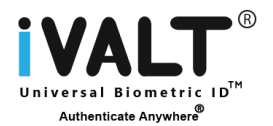

# **iVALT®'s WordPress Biometric ID**

iVALT®'s WordPress Biometric ID enables a WordPress Admin to add significantly more security to any WordPress website. Admins can register and enroll their facial biometrics to ensure that no one can access their websites (even if they have proper login and password). The following provides the steps to setup and use the iVALT® WordPress Biometric ID. At the end of this summary are detailed screenshots of each step in the process as a quick setup reference.

#### **Setup of the WordPress Biometric ID**

*It is extremely important that the WordPress admin starts by downloading the iVALT® mobile app as described above and completes a full registration and enrollment.*

To use the iVALT® WordPress Biometric ID, the admin must have his/her mobile phone in hand (with the iVALT® app fully downloaded, installed, registered and enrolled). The admin would then login to WordPress through the normal admin login authentication (login and password.

Once the admin dashboard appears, the admin can start the process to install the iVALT® WordPress plugin.

- The iVALT® can be downloaded from the WordPress Admin Dashboard (the plugin library) and then activated.
- The admin then clicks on the plugin (now on the left nav within the WordPress Admin Dashboard) to register the phone number used with the previous iVALT® Mobile App registration and biometrics enrollment. A request will be sent by the WordPress plugin to the admin's mobile phone for them to provide facial biometrics to complete the WordPress plugin installation. A success message will appear on both the iVALT® Mobile App and on the WordPress Admin Dashboard. The activation of the iVALT® WordPress plugin is complete.

#### **Using the iVALT® WordPress Biometric ID**

The iVALT® mobile app provides the biometric authentication when prompted by the iVALT® WordPress plugin installed by the WordPress admin. The process of using the iVALT® Biometric ID goes as follows:

The WordPress admin logs into his or her WordPress account using login/password. The activated iVALT® plugin then prompts the iVALT® mobile app (installed on the admin's phone) to query the admin for facial biometric profiles. The query consists of a mobile message to the admin's mobile phone. Upon clicking on the message, the iVALT® mobile app opens and prompts for the facial biometric profiles of the admin.

- **EXECT:** After the ID is verified, the user is then presented with a success message on his/her mobile phone and the WordPress login session is automatically completed via the plugin.
- This completes the login session to access the WordPress Admin console (dashboard).

The above steps are described in detail in the following sections.

There are situations when the WordPress admin may not be able to use the iVALT® App, such as not having access to their mobile phone. iVALT® provides a browser extension that serves as a fallback option in this case. The admin can install the iVALT® browser extension on their laptop and configure it to be associated with his or her WordPress Biometric ID. As needed, the admin can use this browser extension to provide facial biometrics on their laptop. The browser extension captures user facial images using the camera on the computer. It then uses the same proprietary protocol to authenticate the user with iVALT® as when the mobile phone is used. This fallback situation will only be made available when the primary iVALT® processes fail on the admin's mobile phone.

## **Quick Start Guide for WordPress**

## **Install WordPress Plugin**

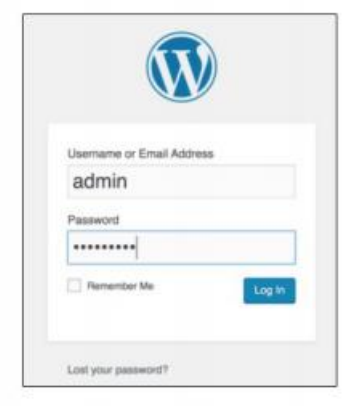

**Enter WordPress URL and** enter Login and Password, Click Login

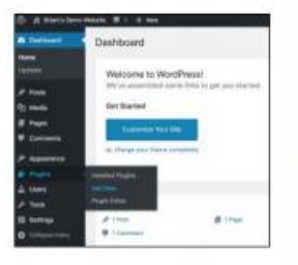

WordPress Dashboard Opens, navigate to Plugins > Add New and Click

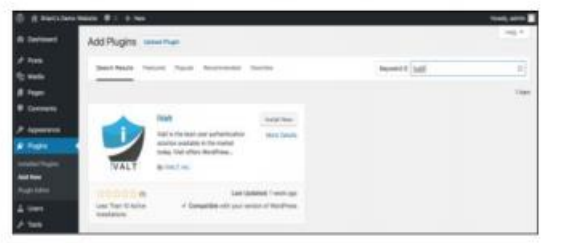

Enter "iVALT" in the search box and the iVALT Plug-in will appear, click "Install Now"

### **Activate WordPress Plugin**

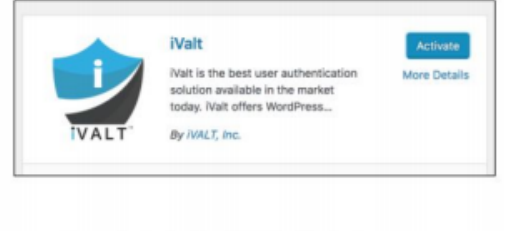

Once installed, click "Activate"

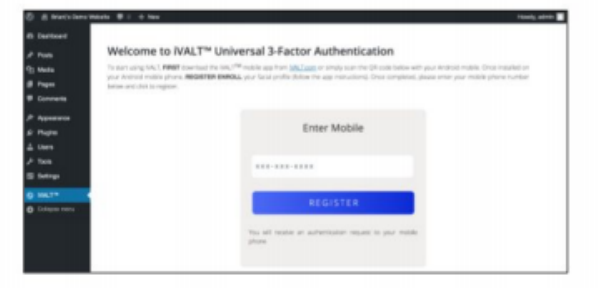

Once Activated, iVALT will appear on the Left Nav panel. Click on it to see the screen above.

Enter your mobile phone number and click "Register" to complete the iVALT registration process.

### **Connect WordPress Plugin to Your Mobile Phone**

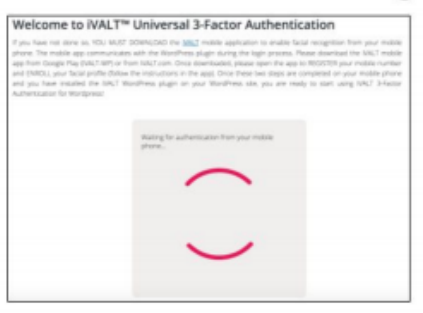

The WordPress Plugin will request authentication from your mobile phone.

Follow the instructions on your phone to provide your facial profile as done in setting up the iVALT mobile app.

Your phone will indicate success and send the positive authentication back to your WordPress plugin.

For further info, please visit www.ivalt.com

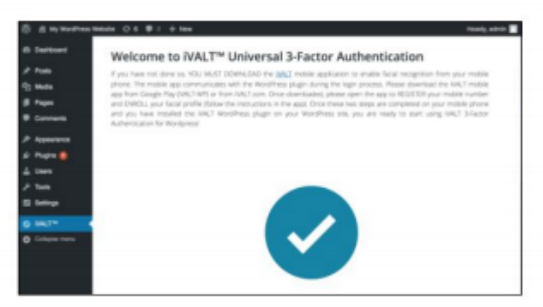

6. The iVALT WordPress plug-in is now successfully installed and ready for use. On each subsequent WP login, the plug-in will request a mobile facial authentication through the iVALT mobile app after you enter your login and password.